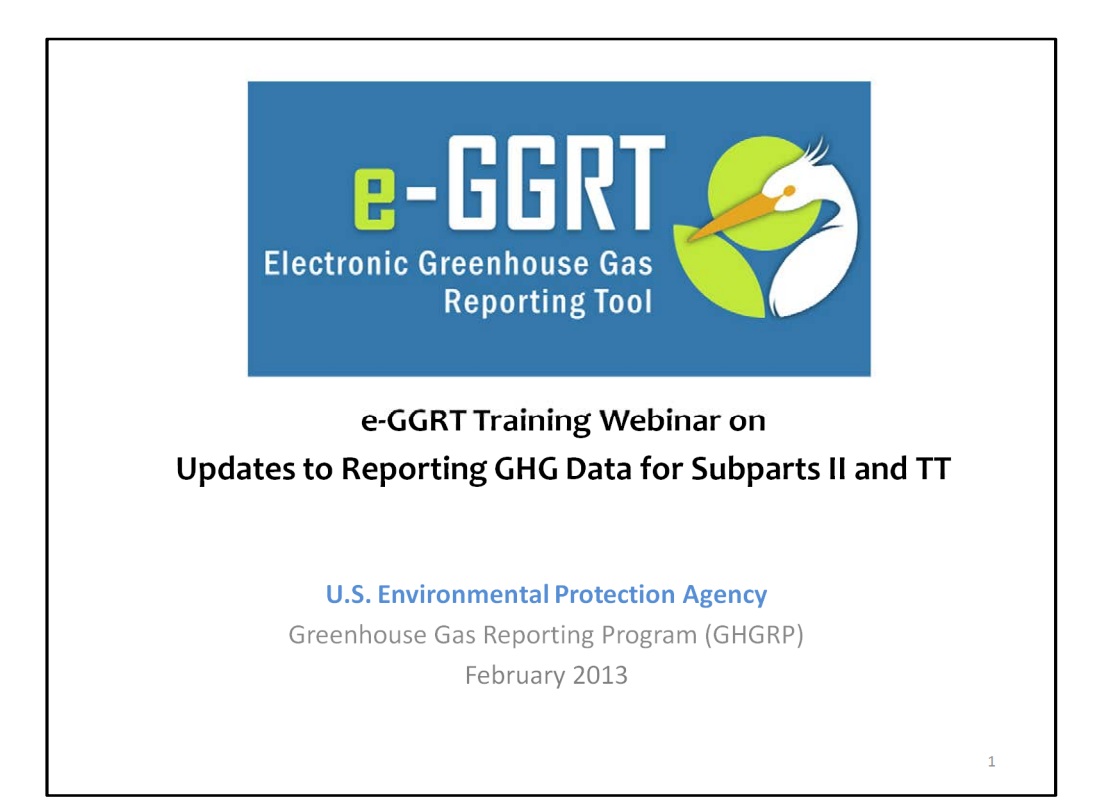

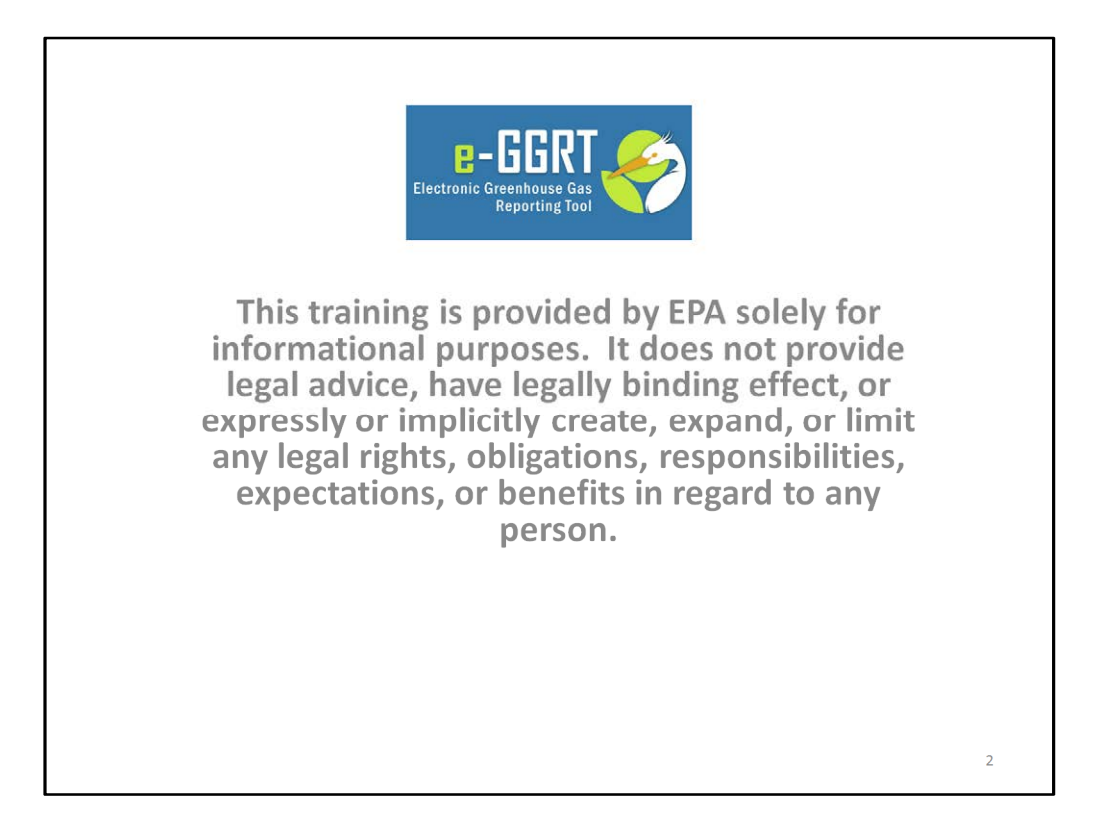

This training is provided by EPA solely for informational purposes. It does not provide legal advice, have legally binding effect or expressly or implicitly create, expand or limit any legal rights, obligations, responsibilities, expectations, or benefits in regard to any person.

For today's webinar please only submit questions regarding e-GGRT functionality. Question on other topics (rule requirements, legal issues, etc.) should be submitted to GHGReporting@epa.gov.

## Overview

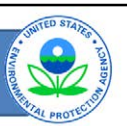

• Inputs to equations whose reporting was deferred until 2013 must be reported to EPA by April 1, 2013, for reporting years 2011 and 2012

- Listed in Table A-6 of the rule by subpart

- Incorporated into e-GGRT
- Walk through changes made to e-GGRT
	- For reporting of inputs to equations
	- System now performs many of the calculations

There are some substantial changes to the e-GGRT system for this reporting cycle.

The inputs to equations whose reporting was deferred until 2013 must be reported to EPA by April 1, 2013 for reporting years 2011, and 2012. The inputs have been incorporated into e-GGRT.

For the list of inputs that were deferred until 2013, refer to Table A-6 of the rule. The inputs are listed by subpart.

Please note, while most of the inputs to equations will be collected starting in 2013, there are a few inputs in subparts II and TT that were deferred until 2015. These will not be collected at this time. For a list of inputs that were deferred until 2015, please see Table A-7 of the rule.

The purpose of this webinar is to walk through e-GGRT to highlight the changes as a result of adding the inputs. Because these inputs are reported, the system can now do many of the calculations for reporters.

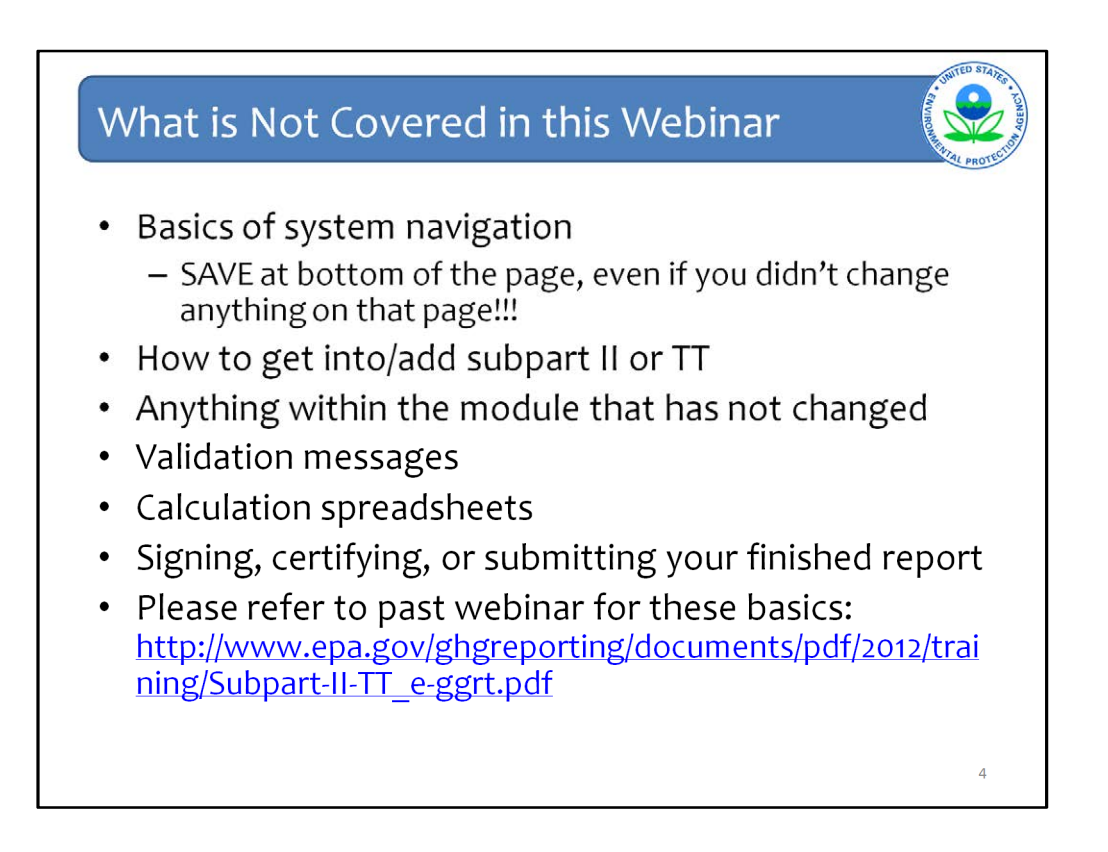

As was said, this webinar is going to focus on the changes to e-GGRT as a result of the equation inputs deferral having expired.

Therefore, there are a number of items this webinar will not cover that were covered in previous webinars. You can refer back to the previous webinar by going to the link on the last bullet of this slide.

What is not covered are the basic navigation of the system. However, it should be noted, that reporters should click SAVE a the bottom of all pages, where there is a SAVE button. This is even is you did not change anything on the page.

Also not covered is how to get into the different subpart modules or how to add or remove subparts, the validation messages, calculation spreadsheets that are still accessible from the Help link, how to sign, certify, and submit a report. Also not covered is anything that has not changed in the module.

For more information about updated to e-GGRT in modules other than II and TT, please go to the Training and Testing Opportunities section on our web site and download other webinars.

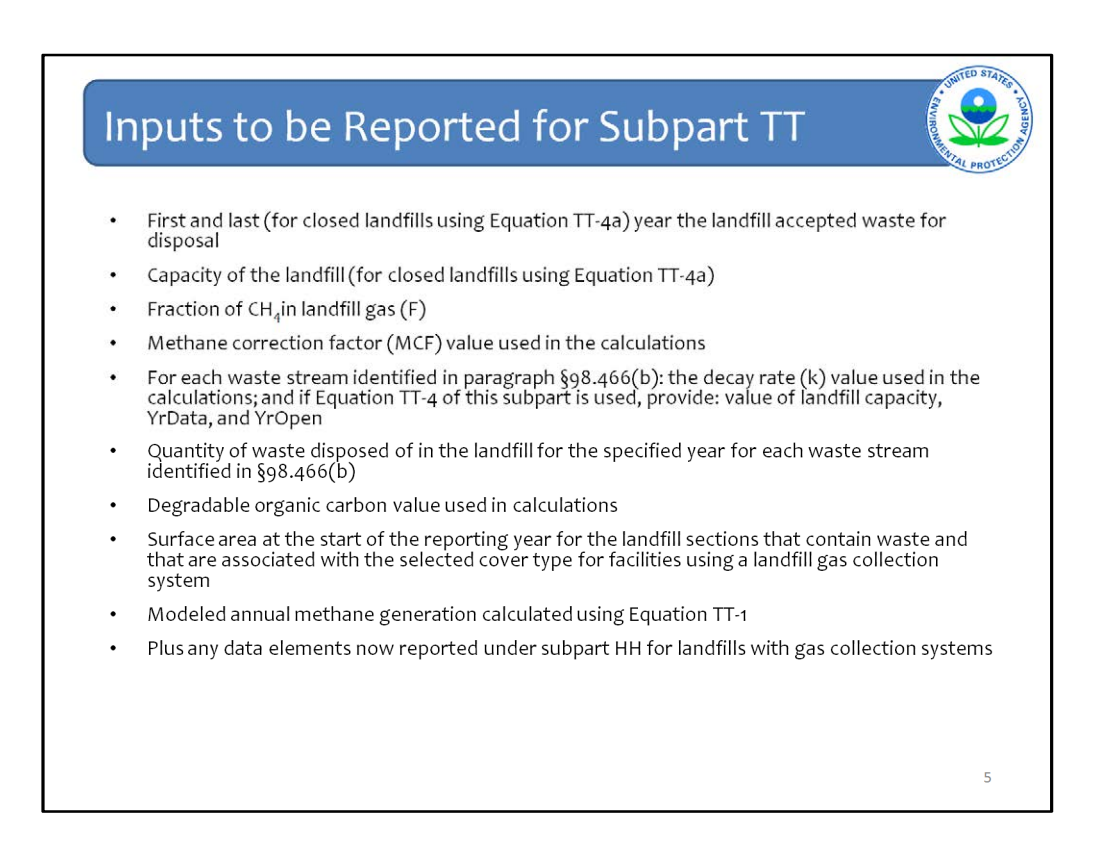

The webinar will first cover subpart TT which as before used web forms to enter required data in e-GGRT.

This is a detailed list of items whose deferral has expired for Subpart TT. Many of these are inputs to Equation TT-1, the first order decay model as you see waste quantities, DOC, and k-values among other data elements.

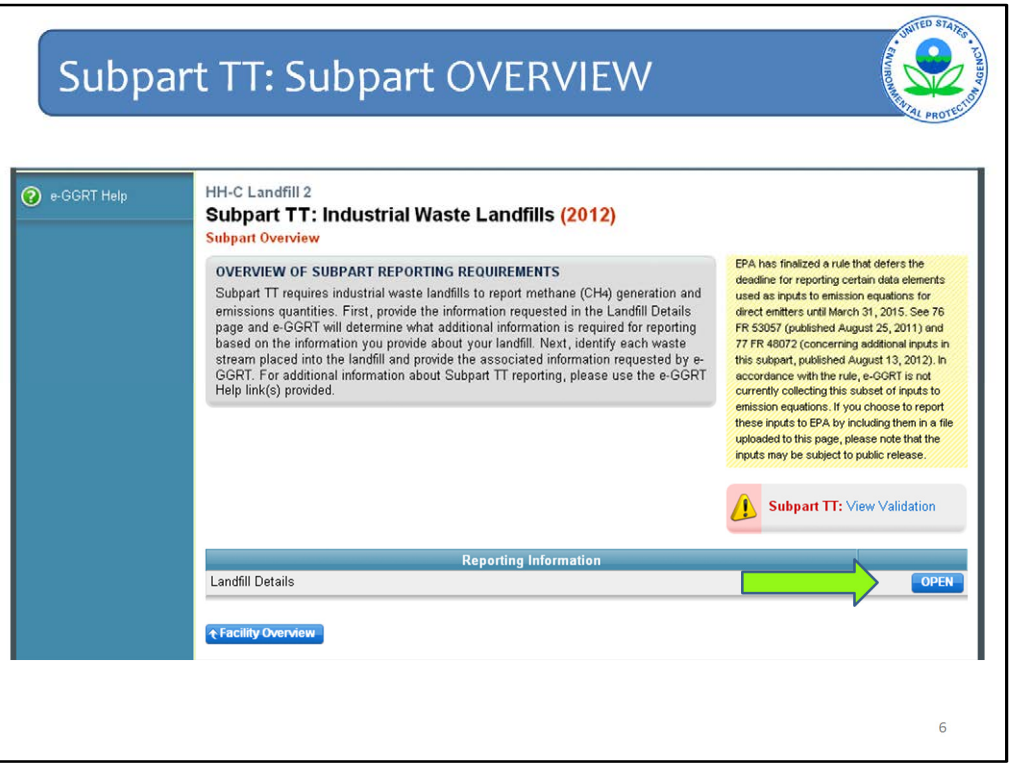

As before, when you get into the subpart TT module, this is what you see. Click OPEN next to Landfill Details to get started.

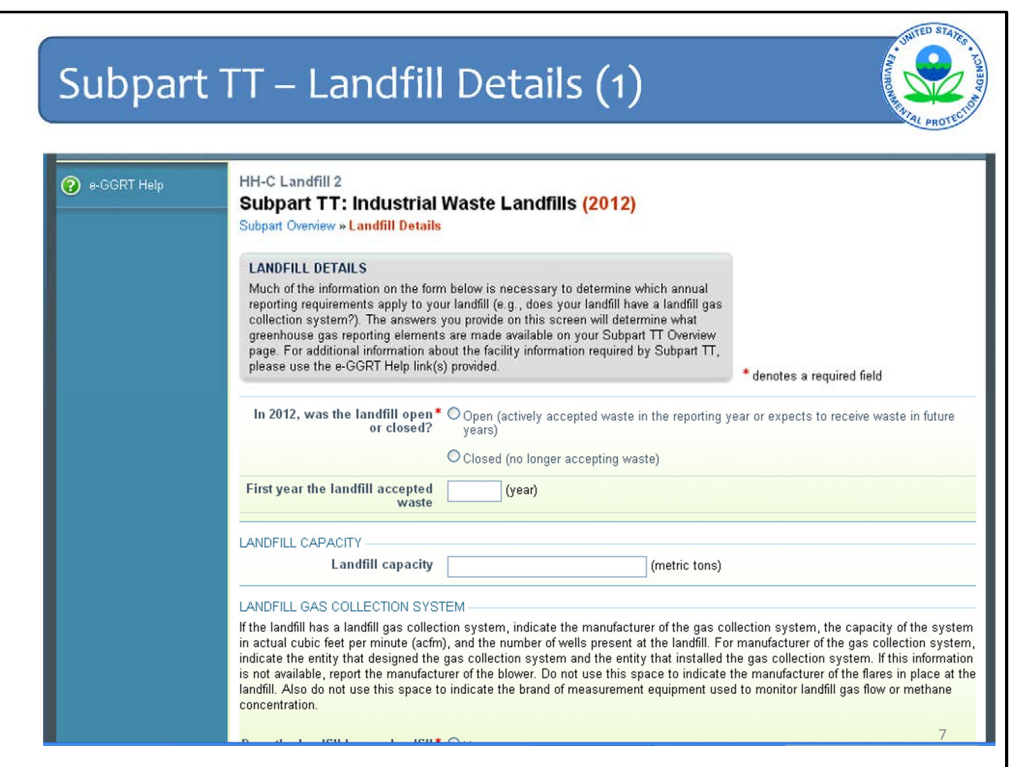

The first question is the same as before, whether the landfill was open or closed.

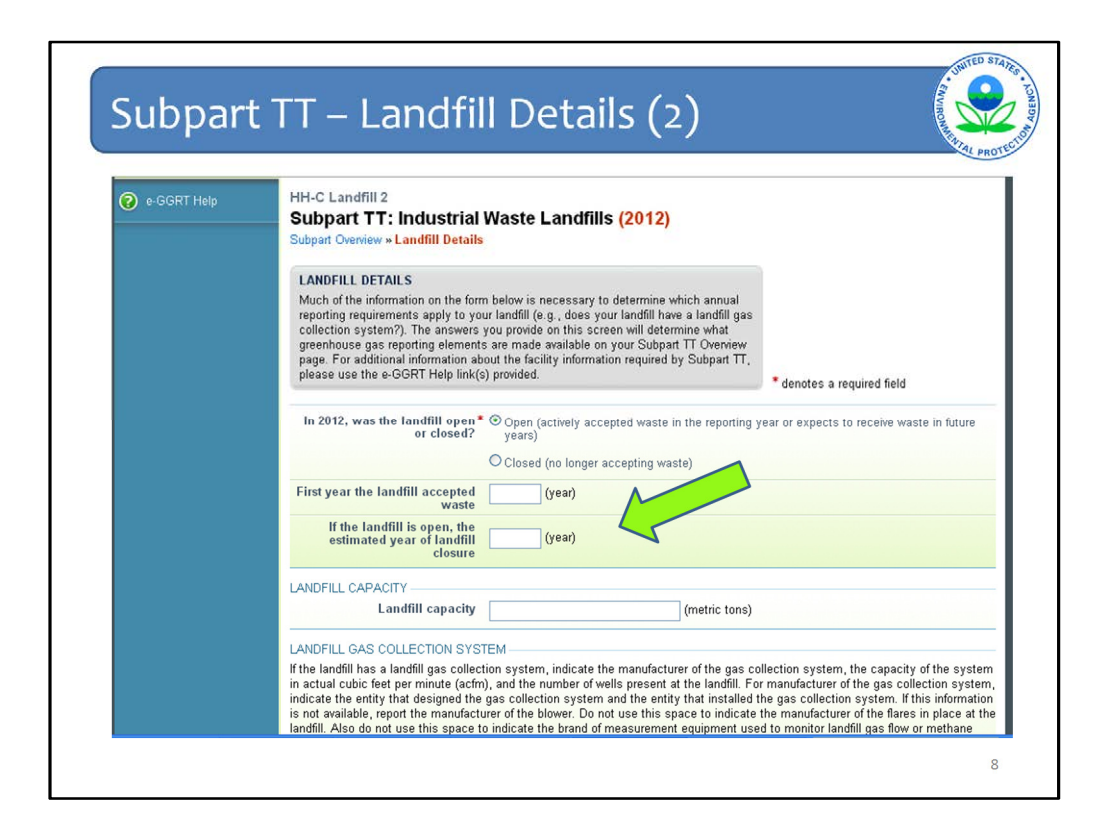

In this example, the landfill is open, so the next questions that need to be answered for all open landfills is when it first accepted waste and when it is expected to close. These are slightly different from past years' reporting.

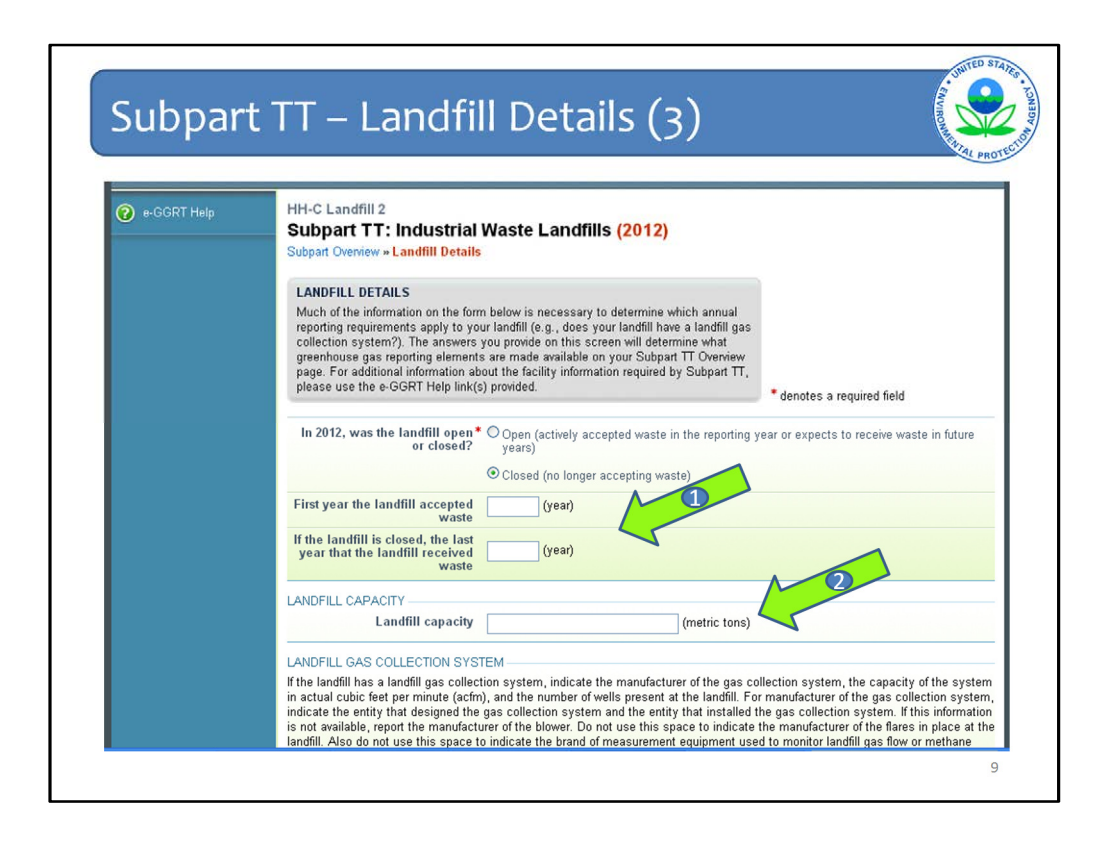

If the landfill is closed, the next questions that need to be answered for all closed landfills is when it first accepted waste and the last year it accepted waste. Again, these are slightly different from past years' reporting (Arrow #1).

Then for all landfills, open or closed, report the landfill capacity in metric tons (Arrow #2).

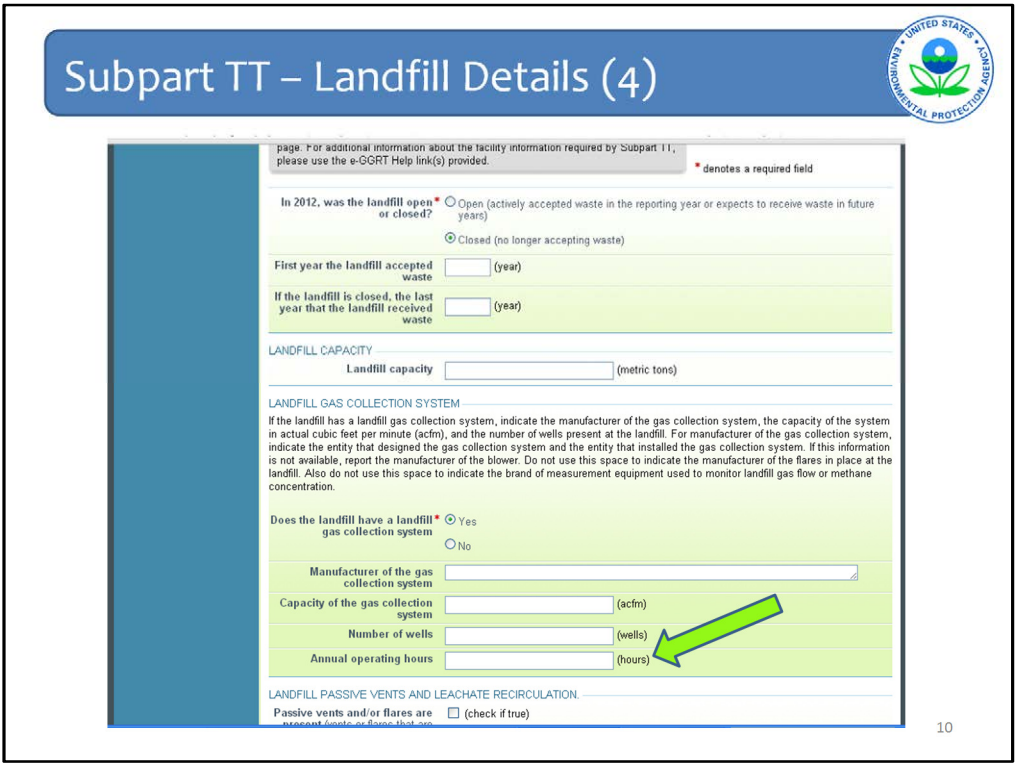

Next, as in the previous version of e-GGRt you are asked whether your landfill has a gas collection system. If you indicate that your landfill does has a gas collection system, you must now report the annual operating hours of the gas collection system in addition to the information that was previously reported about the gas collection system.

![](_page_10_Picture_38.jpeg)

Two more changes on the Landfill Details page are shown here.

First, when you identify each cover material that is used, you must also report the surface area in square meters for each cover type selected (Arrow #1).

Second, there the same check boxes for MCF and F. However, this time the values used for these terms must also be reported. The defaults are automatically used if you do not check the boxes. But if you do check the boxes, then you must enter the values you used for the calculations.

As before, if you say you used an MCF other than the default, you have to enter data about active aerations at your landfill. This was covered in the previous webinars and has not changed so detail is not being provided here.

![](_page_11_Picture_25.jpeg)

The last few questions on the landfill details page are contingent upon the methods you used to figure out the quantity of each waste stream that was placed in your landfill.

Take note of the Note in the yellow box: "The following data are required to be reported only if you used Method #3 (Equation TT-4a) to estimate historic waste quantities for one or more waste streams. If you did not use Equation TT-4a, you do not need to report this data. below."

If you used Equation TT-4a, complete these fields and click SAVE, then Subpart Overview

![](_page_12_Picture_24.jpeg)

A big change in the subpart TT module is that before proceeding with entering data related to methane generation and emissions, you must first report data about your waste streams. Some of this data entry is the same as previous versions of e-GGRT. Some is different.

Click on ADD a Waste Stream

![](_page_13_Picture_11.jpeg)

The first part of the Add a Stream page, shown on this slide, remains unchanged so it will not be detailed now.

![](_page_14_Picture_28.jpeg)

The next section is about methods used to determine waste stream quantities and it is also for the quantities of waste which must now be reported. e-GGRT uses the same grid structure as in the previous version. The difference is that a lot more information needs to be entered into this grid.

Start by filtering the grid as you did before. Enter the first year that this particular waste stream was placed in the landfill and the last year it was placed there. Click Filter Grid

Notice that the first year defaults to 1960.

![](_page_15_Figure_0.jpeg)

The slide shows the grid filtered for just a few years, so you can see the rest of the page.

Under Waste Quantity Information, you need to check the boxes for which methods you used to determine your waste quantities. These are Methods #1 - #4. Below the grid you see an explanation as to what the methods refer to. These methods are also fully defined in the rule language itself.

You also have to enter the quantity of waste in metric tons for each year in the grid for that waste stream (Arrow #1).

Then under DOC Value Information is where you indicate which method you used to determine the DOC value, also in the same grid. And you must also enter the DOC value and k-value you used for this waste type in Equation TT-1 which is the First Order Decay Model used to calculate modeled methane generation (Arrows #2).

Two features to point out on the grid. First the Clear All Quantities feature under the title of the columns where you have to enter numbers. This is if you have to start over entering the numbers. Second if the same value needs to be entered for all years in the grid, click the little blue arrow to the right of the first box in that column to automatically populate all values in the column with the same number.

The last question on this page is the same as asked in the previous version of e-GGRT, it is just in a different location. It used to be on the landfill details page and now it is here on the Add a Waste Stream page.

![](_page_16_Figure_0.jpeg)

One more item to note on the methods used for DOC. As before, if you click the box that you used the 60-day anaerobic biodegradation test as a method used to Determine DOC values, you need to answer the same series of questions as before about which method you used from a pick list. And if you choose other, you will have to specify the method.

When you are done with this page click SAVE and go to Subpart Overview to see your waste stream listed there.

![](_page_17_Picture_18.jpeg)

Since this landfill does not have gas collection as indicated on the Landfill Details page, this is what the Subpart Overview page looks like.

Click OPEN next to Methane Generation and Emissions for Landfills without LFG Collection Systems.

![](_page_18_Figure_0.jpeg)

Then what happens is e-GGRT walks you through the results of each of the equations starting with Equation TT-1. For landfills without gas collection, this is very straight forward since there are only two equations: Equation TT-1 and TT-6.

The numbers in the Summary and Result section, under the column CH4, are automatically calculated by e-GGRT based on previously entered data.

![](_page_19_Figure_0.jpeg)

You can see in the gray box that Equation TT-1 is bolded (Arrow #1).

As is stated in the yellow box, the information reported on the Landfill Details page and the Waste Stream Details page are used by e-GGRT to calculate the Equation TT-1 result.

The calculated result is displayed in the table as well as some, if not all, of the inputs (Arrow #2).

You are then asked whether you want this calculated result reported or you want to instead report a different value. You may want a different value because you did the calculation separately and got a different result for some reason.

The page will default to using the calculated value, but it is recommended that if you do want the calculated value to be used in your report, you should still click the radio button to accept the calculated value even though it is already checked. This will ensure that your response is registered in the system.

![](_page_20_Picture_22.jpeg)

If you click enter my own value, you are then provided a box to do so.

Keep in mind that it is likely if you do enter your own value, that EPA will follow up with you during the verification process with an e-GGRT message asking for an explanation as to why you used a different value.

After you enter your own value click next.

![](_page_21_Picture_15.jpeg)

Then you are taken to the Equation TT-6 page. Again you can confirm that your report should contain the result calculated by e-GGRT or your own value.

Then click FINISHED

![](_page_22_Figure_0.jpeg)

You are taken back to the GHG Reporting page here and can see your results. Then click Subpart Overview. If you click NEXT again it will take you back through the two equations.

![](_page_23_Picture_11.jpeg)

Back at the Subpart Overview page, click Facility Overview to add another subpart or proceed to generating and submitting your report.

![](_page_24_Picture_19.jpeg)

Backtrack to show the steps for landfills with gas collection.

If instead I said yes to the landfill gas collection system question back on the landfill details page, a different path of pages will now be shown on the Subpart Overview page.

Click OPEN next to Estimated Waste Depths.

![](_page_25_Picture_27.jpeg)

For landfills with gas collection, you must now enter the estimate waste depths (in meters) and the surface area (in square meters) for each of the areas listed in Table HH-3 of the rule, Areas A1 through A5.

You'll notice the language has switched over to referring to subpar HH. Recall that industrial landfills with gas collection are referred to the monitoring and data reporting requirements of subpart HH, since the same requirements hold and so few industrial landfills have gas collection.

![](_page_26_Figure_0.jpeg)

Now click OPEN next to Methane Generation and Emissions for Landfills with Gas Collection Systems.

![](_page_27_Figure_0.jpeg)

This section lists all of the equations that need to be used to calculate generation and emissions for landfills with gas collection. You see Eq TT-1 and then the list of subpart HH equations, again because landfills with gas collection are referred to subpart HH. The numbers in the Summary and Result section, under the column  $CH<sub>4</sub>$ , are automatically calculated by e-GGRT based on previously entered data.

![](_page_28_Figure_0.jpeg)

Underneath the Summary and Result table for the equations is a section that has been covered in previous webinars and has not changed. This is where you enter the annual volume of landfill gas collected, the annual average methane concentration and if substitute data was used for either of those and how many times substitute data was used.

![](_page_29_Figure_0.jpeg)

Below that is more that is much the same in terms of entering information about temperature, pressure, and moisture. This functionality is as before.

What is new relates to where destruction occurred (the last question on the page). If all destruction occurs off-site then nothing has changed. If destruction occurred on-site at the facility or occurred both on-site and off-site, additional data must be entered.

![](_page_30_Figure_0.jpeg)

If destruction occurred either on-site or both on-site and off-site, in addition to entering whether a back-up device is present, also enter the annual operating hours of the primary destruction device and the destruction efficiency used.

![](_page_31_Figure_0.jpeg)

Then if a back-up destruction device is present, enter annual operating hours of that backup device.

Click SAVE and then NEXT

![](_page_32_Figure_0.jpeg)

Then what happens, is e-GGRT walks you through the results of each of the equations, starting with Equation TT-1.

You can see in the gray box that Equation TT-1 is bolded (Arrow #1).

Again, the calculated result is displayed in the table as well as some, if not all, of the inputs (Arrow #2).

Same as before, you are then asked whether you want this calculated result reported or you want to instead report a different value.

![](_page_33_Picture_22.jpeg)

If you click to enter you own value, you are then provided a box in which to do so.

Again if you do enter your own value, that EPA will follow up with you during the verification process with an e-GGRT message asking for an explanation as to why you used a different value.

After you enter your value, click NEXT

![](_page_34_Figure_0.jpeg)

You are taken to the Equation in Table HH-3 which is for the average collection efficiency. This is also based on previously entered values on surface area by area type from the Estimated Waste Depths page.

![](_page_35_Figure_0.jpeg)

Again you can accept the calculated value or enter your own.

Then click NEXT

![](_page_36_Figure_0.jpeg)

Next is the page for Eq HH-4. This is the one equation that is not automatically calculated because e-GGRT does not collect all of the inputs.

![](_page_37_Figure_0.jpeg)

This Equation is handled similarly to the previous version of e-GGRT. You must calculate it yourself. You may use the calculation spreadsheet via the link on this page to calculate the result which you must then enter into the red box.

Although not shown on this slide, you can hover over an equation term to see how it is defined.

![](_page_38_Figure_0.jpeg)

The system continues to walk through the rest of the calculations which are handled the same way as Equation TT-1. The system calculates the result and you can either accept the result or enter your own result. At the bottom of each page, click NEXT until you finish with Equation HH-8.

![](_page_39_Figure_0.jpeg)

One note on the page displaying the result of Equation HH-6 for methane generation.

The page displays the results of both Equation TT-1 and Equation HH-4. Recall that Equation HH-6 is constructed so that you are to use with the modeled methane generation rate from Equation TT-1 or the quantity of recovered methane from Equation HH-4, whichever is greater. E-GGRT automatically chooses the larger of the two. This is so that the result of Equation HH-6 is not a negative value.

Again, you can accept the calculated result or enter your own.

Then click NEXT.

![](_page_40_Figure_0.jpeg)

When you are done with the page for Equation HH-8, which is the last equation, click FINISHED

![](_page_41_Figure_0.jpeg)

You are taken you back to this page to view all of your equation results. I was having some trouble getting the calculated results on the Staging Server, so I punted and am showing the full results page from subpart HH. This will look the same as the one for subpart TT, except it will say Equation TT-1 and TT-6 instead of HH-1 and HH-5. This slide will be corrected before the webinar is posted on the website.

If you want, you can click on any of the Equation links in the top box to go back to the page for that Equation.

If all is OK, click SAVE and then Subpart Overview at the bottom of the page. Not shown on this slide, but there is still the NEXT button at the bottom of this page but if you keep clicking NEXT it will take you through all of the individual equation pages again.

![](_page_42_Picture_22.jpeg)

Now you are back at the Subpart Overview page. If you are all done with your report for this subpart, then click Facility Overview. At this point, you should have completed entering all your data and checking and/or correcting all of your validation messages.

That completes the module for Subpart TT.

Next we will move onto Subpart II for Industrial Wastewater Treatment.

![](_page_43_Figure_0.jpeg)

This is a detailed list of Inputs to equations whose deferral has expired for Subpart II.

Much of what is listed is related to the methane generation equations, Equation II-1 and II-2. But also inputs related to biogas recovery and anaerobic process emissions.

![](_page_44_Figure_0.jpeg)

This slide presents the flow of data entry for subpart II. It is a busy chart but the meat of it is in the purple box where a reporter completes the various tabs on the Excel reporting forms.

![](_page_45_Picture_0.jpeg)

This is the subpart overview page for subpart II.

It has not changed from previous versions. At Arrow #1 you can download the reporting form. Please make sure to download this new reporting form as it is very different from past year's forms.

At Arrow #2 is where you upload the form once you have completed it.

![](_page_46_Figure_0.jpeg)

Now we will walk through the Subpart II reporting form, so you can see what information needs to be included.

The forms are color coded. Use the blue input cells to enter all data specific to your facility. Gray informational cells contain parameter names, column and row headings, equation constants, subtotals, and other instructional items. As you go through the reporting form, some blue input cells may change to black deactivated cells. Black cells are not applicable to you based on previous data entries in the form. Do not enter data into these cells. All cells that are not blue input cells are locked and cannot be modified or do not require data from you.

As you enter data, you may get a Stop message if you enter a value that is invalid or a Warning message if you enter a value that is outside of EPA's expected range for a data element. For invalid entries, the Stop messages will not let you proceed and you will have to re-enter valid data in order to keep going. For Warning messages, you are alerted to the issue, but you are given the option to continue if you think the entered value is accurate.

There are 7 tabs in this file, 6 data entry and calculation tabs, and one reference tab with values from Tables II-1 and II-2. The tabs required for completion vary depending on whether or not there is biogas recovery at the facility.

Every facility will need to complete worksheet 1 which is the Introduction worksheet shown on this slide. As you can see these forms are regular Excel files. We will drill down into these worksheets so you can see them better. The text here is really small.

![](_page_47_Picture_40.jpeg)

This slide focuses in on the top of Worksheet 1.

The top section is the same on each worksheet. It consists of the introductory language, some key links to both the help content for subpart II and other resources about the subpart such as the rule language itself. There are also links to the other tabs.

Section 1 is where you enter information about your facility including your facility name, e-GGRT ID, and any comments or details that you think we need to know about. As in previous reporting years, it is important to match the facility name and e-GGRT ID to those given to you when you registered for e-GGRT.

Section 2 in this tab asks for the diagram and description of the wastewater treatment system at your facility. As in previous reporting years, you will need to attach a separate file with this information to the Subpart Overview page for your facility.

![](_page_48_Picture_40.jpeg)

Section 3 is where you enter information about each anaerobic process at your facility. As shown here, when you click on each cell, a yellow comment box will appear with an additional brief description of the information you need to enter in that cell.

It is important to note that the Unique Identifier ("Shallow Lagoon 1" in this example) needs to be the same across all tabs in the reporting form.

Section 4 notes that worksheet 2. CH4 Generation should be completed for all lagoons and anaerobic reactors with results confirmed in worksheet 3. Equation II-1 & II-2.

Section 5 notes that worksheets 4. Biogas Recovery & Monitoring and 5. Equation II-4 Input should be completed for all processes with biogas recovery.

All facilities are required to complete worksheet 6. Calculate GHG Emissions.

![](_page_49_Figure_0.jpeg)

Back to Section 3. After a Unique Identifier is indicated, the next column contains a pull down list for you to choose the type of anaerobic process. After you choose the appropriate process, indicate the name of the document that you will attach with the description and/or diagram of your wastewater process.

Also, if a cell is blacked out, please do not enter any data into it. A blacked out cell indicates that data entry is not allowed in that cell. For instance, the average depth of anaerobic lagoons should not be filled in unless the anaerobic process indicated is an anaerobic lagoon. As you can see above in the first row, the column for average depth is no longer blacked out once a lagoon is indicated as the anaerobic process.

In the next column facilities will indicate whether they measure COD or BOD5 for every anaerobic process listed. If an anaerobic sludge digester is indicated as the anaerobic process, the corresponding cell in COD/BOD5 column will be blacked out, since a response to this question is not required for anaerobic sludge digesters.

In the next column, facilities must indicate if biogas is recovered for each process indicated.

All facilities that have anaerobic reactors or lagoons will then proceed to worksheet 2. CH4 Generation.

It is important to note that as with any data entry, please make sure you save the file periodically so that you do not lose any data that you've entered.

In addition, please do not skip any rows when entering data into tables. This can cause errors in the data collection software.

![](_page_50_Picture_76.jpeg)

Moving on, this is the first part of the second worksheet, CH4 Generation. This worksheet must be completed for all lagoons and reactors listed in the introduction worksheet. This worksheet should not be completed for anaerobic sludge digesters.

Even though these terms can sometimes be used interchangeably, for the purposes of Subpart II, anaerobic reactors are processes used to treat wastewater, while anaerobic sludge digesters are processes used to treat sludge.

As shown above, if a unique identifier for an anaerobic sludge digester is selected in column C, a warning will appear in column D stating that this section (Worksheet 2) should not be completed for digesters.

For every anaerobic process (other than digesters) listed in the introduction worksheet, the second worksheet, CH4 Generation, should be completed.

As shown above, column C will contain a pull-down menu with all unique identifiers indicated in Worksheet 1. Introduction. Once a unique identifier is selected, assuming it is not a digester, Column D will be automatically populated with the anaerobic process type and column F will be automatically populated with either BOD5 or COD as was indicated on Tab 1.

This worksheet contains 10 such tables and one table must be completed for as many anaerobic processes as you listed in worksheet 1.

First you must enter a week number for each week the anaerobic process was operating, up to 52 weeks per year. **[aba: SAIC may change this?]**

For each week, the average COD/BOD5 concentration and the weekly volume of wastewater entering the anaerobic treatment process must be entered.

![](_page_51_Picture_28.jpeg)

This is the next couple of columns on Worksheet #2.

We already covered column G. In addition, for each week, reporters must indicate if a missing data procedure was used to determine both COD/BOD5 and weekly volume of wastewater.

Note that "missing data" and "substitute data" mean the same things for purposes of this rule. The rule reference for these procedure are provided on the column headers if you need to refer back to them.

![](_page_52_Picture_55.jpeg)

The remainder of worksheet 2, which could not fit on the previous slides, asks for reporters to confirm the CH4 production potential (Bo) and the methane conversion factor (MCF) in columns L and O for all reactors and lagoons. The values provided in columns K and N are used by default and are calculated by the spreadsheet based on whether facilities monitor COD/BOD5 (for Bo) and the type of process indicated (for MCF). In the unlikely event that reporters need to override these values, the dropdown shown above has an option to "Enter own value". In this case, column M or P will no longer be blacked out, and alternate values can be entered. However, only values listed in Table II-1 (available in worksheet 7 for reference) can be used to override the spreadsheet-generated value.

The spreadsheet will then calculate the results of Equation II-1 or II-2 depending on whether BOD5 or COD is measured.

Optional Calculation spreadsheets are also available for the subpart II equations, such as Equation II-3 on this slide. The spreadsheets can be accessed via the help links on the subpart overview page. They follow the same format as previous years so we will not cover them in detail here. As before these spreadsheets should not be provided to EPA. Instead they should be part of the facility's recordkeeping.

**A3** They should not be allowed to override... But I'm not sure if SAIC is making this change. aba, 2/13/2013

![](_page_54_Picture_40.jpeg)

Worksheet 3. Equation II-1 & II-2 will automatically pull in results of Equations II-1 or II-2 for each anaerobic process indicated in worksheet 1. Introduction.

The spreadsheet default is to use the calculated result, which will be displayed in column H as the value that will be included in the report; however, facilities may override this value by selecting "Enter my own result (value will be rounded)" in column F. Once this is selected, as shown above, the appropriate cell in column G will be activated and data can be entered there. Column H will then contain the user override value and this is what will be included in the report.

Please note, if you do choose to enter your own value other than what is calculated by the spreadsheet, you will likely be contacted by EPA during the report verification process and asked to explain the differences in the calculated and user-provided values.

![](_page_55_Picture_28.jpeg)

Facilities that have anaerobic processes from which some biogas is recovered must complete worksheet 4. Biogas Recovery & Monitoring.

Facilities may only complete this page for processes that answered "Yes" to the question in Column H on the introduction worksheet: Is biogas that is generated in the process recovered.

If a process is selected that was indicated to not have recovery in worksheet 1, column D will be blacked out as displayed here.

![](_page_56_Picture_41.jpeg)

Selecting a unique identifier in column C that indicated in the introduction worksheet that the process did have recovery will result in auto-populating the unique identifier and the anaerobic process.

If weekly monitoring does not occur for this process, "No" should be selected in column E. This indicates that this process is continuously monitored.

In column F, a week number must be entered for each week that biogas was collected for destruction, up to 52 weeks per year.

For each week, weekly cumulative volumetric biogas flow and weekly average CH4 concentration must be entered. In addition, for each week, reporters must indicate if a missing data procedure was used to determine both volumetric biogas flow and CH4 concentration.

![](_page_57_Picture_41.jpeg)

If weekly monitoring **does** occur for this process, "Yes" should be selected in column E. This indicates that this has weekly monitoring.

As for cases of continuous monitoring, in column F, a week number must be entered for each week that biogas was collected for destruction, up to 52 weeks per year.

You will notice, that if weekly monitoring occurs, weekly cumulative volumetric biogas flow and weekly average CH4 concentration should not be entered, you can see the cells are blacked out. For weekly monitoring, reporters must only indicate if a missing data procedure was used to determine volumetric biogas flow or CH4 concentration.

This worksheet contains 10 such tables and one table must be completed for as many anaerobic processes as you listed in worksheet 1.

![](_page_58_Picture_63.jpeg)

The remainder of worksheet 4, which could not fit on the previous slides, requires input of biogas temperature, pressure, and moisture content data for continuously monitoring facilities.

As you can see above (the first row), where temperature, pressure and moisture content are incorporated into internal monitoring equipment calculations, no additional answers are required.

If temperature and pressure are not incorporated into monitoring equipment (second and third rows), weekly average biogas temperature is required in column B and weekly average biogas pressure is required in column D.

If the moisture content is not incorporated into monitoring equipment and biogas flow and CH4 concentration are both measured on the same basis (both wet or both dry), moisture content is not required to be entered in column H. However, if biogas flow and CH4 concentration are measured on a different basis (one wet and one dry), the moisture content must be entered in column H.

It is important to note that in columns B, D and H, if the values given are outside of the range expected by EPA, a warning message will appear asking you if you wish to revised your value or continue with the value as entered. These warning messages are present throughout the worksheets.

![](_page_59_Picture_52.jpeg)

Worksheet 5. Equation II-4 Input must be completed for all anaerobic processes identified in worksheet 1 that have biogas recovery.

Each unique identifier can be selected from a drop-down menu in column C. This will populate column D with the correct anaerobic process.

For each process with recovery, Equation II-4 must be calculated separately, and the result should be entered in column E. You can use the calculation spreadsheet available through the e-GRRT Help Content. This is because the system does not collect all of the inputs needed to calculate Equation II-4, so you must calculate it yourself. Although worksheet #5 is structured as the other ones allowing you to override your value, this is really not correct for this instance. In this case, since you must always enter your own value, you can complete this worksheet one of two ways after you enter your calculated value: either choose "Enter my own result" in column F and enter your calculated value again in column G or choose "Use the calculated result rounded" and column G will black out. The latter one obviously has less effort, but you can do it either way. Either way, be sure that the correct result ends up on column H so that you report will be accurate.

![](_page_60_Picture_14.jpeg)

One more note on worksheet #5. If the unique identifier is selected for an anaerobic process that was indicated to have no recovery in the introduction worksheet, an error will appear in column D and all columns will be blacked out for that row as displayed here.

![](_page_61_Picture_30.jpeg)

The final worksheet – 6. Calculate GHG Emissions – must be filled out for all anaerobic treatment processes indicated in the introduction worksheet.

Section 1 must be completed for every process that does not recover biogas. As in previous worksheets, once the unique identifier is selected, the anaerobic process will be populated, as will CH4Gn and CH4En. In column G, as in previous worksheets, the calculated result can be used, or a facility can override this value by selecting "Enter my own result (value will be rounded)" in column G, which will then allow for data entry into the appropriate cell in column H.

![](_page_62_Picture_30.jpeg)

Section 2 on Worksheet 6 is very long and has been broken up into several slides so that you can more clearly see the text. Section 2 must be completed for every process that does recover biogas as indicated in the introduction worksheet. As in section 1, once the unique identifier is selected the anaerobic process will be populated, along with the Rn output from worksheet 5.

Additional columns in Section 2 address CH4 destruction. In the column after the anaerobic process, the location of CH4 destruction should be indicated as either on-site, off-site or both on-site and off-site.

![](_page_63_Picture_32.jpeg)

Additional columns in Section 2 ask for information about CH4 destruction.

Columns F, G and H should be filled out only if destruction occurs either on-site or both on and off-site. It's important to note that column H – annual operating hours for the back-up destruction device – should only be answered if the answer to column F is yes, there is a back-up destruction device.

Collection efficiency should be entered in column J, and must be a value from Table II-2, which is available on Worksheet 7 for your reference. Columns I and J are used to calculate the leakage value in column K.

![](_page_64_Picture_20.jpeg)

If destruction occurs either on-site or both on and off-site, column L should be filled out for the destruction efficiency of the primary destruction device. If a secondary destruction device is present, as was indicated in column F, column N should be filled out for the destruction efficiency of that destruction device. Columns M and O will be automatically populated depending upon how previous questions were answered.

![](_page_65_Picture_20.jpeg)

Column P then calculates CH4En. In column Q, as in previous worksheets, the calculated result can be used, or a facility can override this value by selecting "Enter my own result (value will be rounded)" in column Q, which will then allow for data entry into the appropriate cell in column R. The value you want entered into your report for Annual emissions from each anaerobic process will then be in column S.

![](_page_66_Picture_32.jpeg)

All the way at the bottom of Worksheet 6, in the red box, is the calculation for total facility emissions from all anaerobic processes. This is a basic summation of column S on the previous slide.

You are not given the opportunity to override this value since you were given the opportunity to override all of the values that go into the sum.

The last Tab on the reporting form, Tab 7 – Table II-1, II-2 is purely for reference purposes. No data entry is required on this tab.

And that concludes the reporting form data entry for Subpart II.

![](_page_67_Picture_34.jpeg)

Once you have completed the form for your facility, upload it to e-GGRT on the Subpart Overview page at Arrow #1.

Also at this point, you should upload your supporting files including the description and/or diagram of the facility's wastewater treatment system at Arrow #2. Please note that there is a 1MB limit to the size of this file. Do not upload any calculation spreadsheets you may have used to arrive at your equation results.

When you have uploaded your reporting form and your supporting files, your are essentially done with this subpart and can click Facility Overview (Arrow #3) to add another subpart or certify and submit your report to EPA.

![](_page_68_Figure_0.jpeg)

This last slide contains important websites where you may find an enormous amount of information about the GHG Reporting Program, on e-GGRT, as well as the XML option for uploading GHG emissions reports. Also listed is a key email address for questions or help requests for e-GGRT or for technical questions about the GHG Reporting Rule itself.

This concludes the e-GGRT module for subpart II and TT.